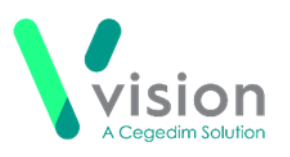

# **Prescribing EPS Prescriptions Remotely Using Vision Anywhere - England only**

If you are using **Vision Anywhere** for your remote consultations, you can send any acute therapy back to **Vision 3** to issue as an Electronic Prescription Service (EPS) prescription. This quick reference guide summarises the steps you must take to achieve this.

### **Workflow**

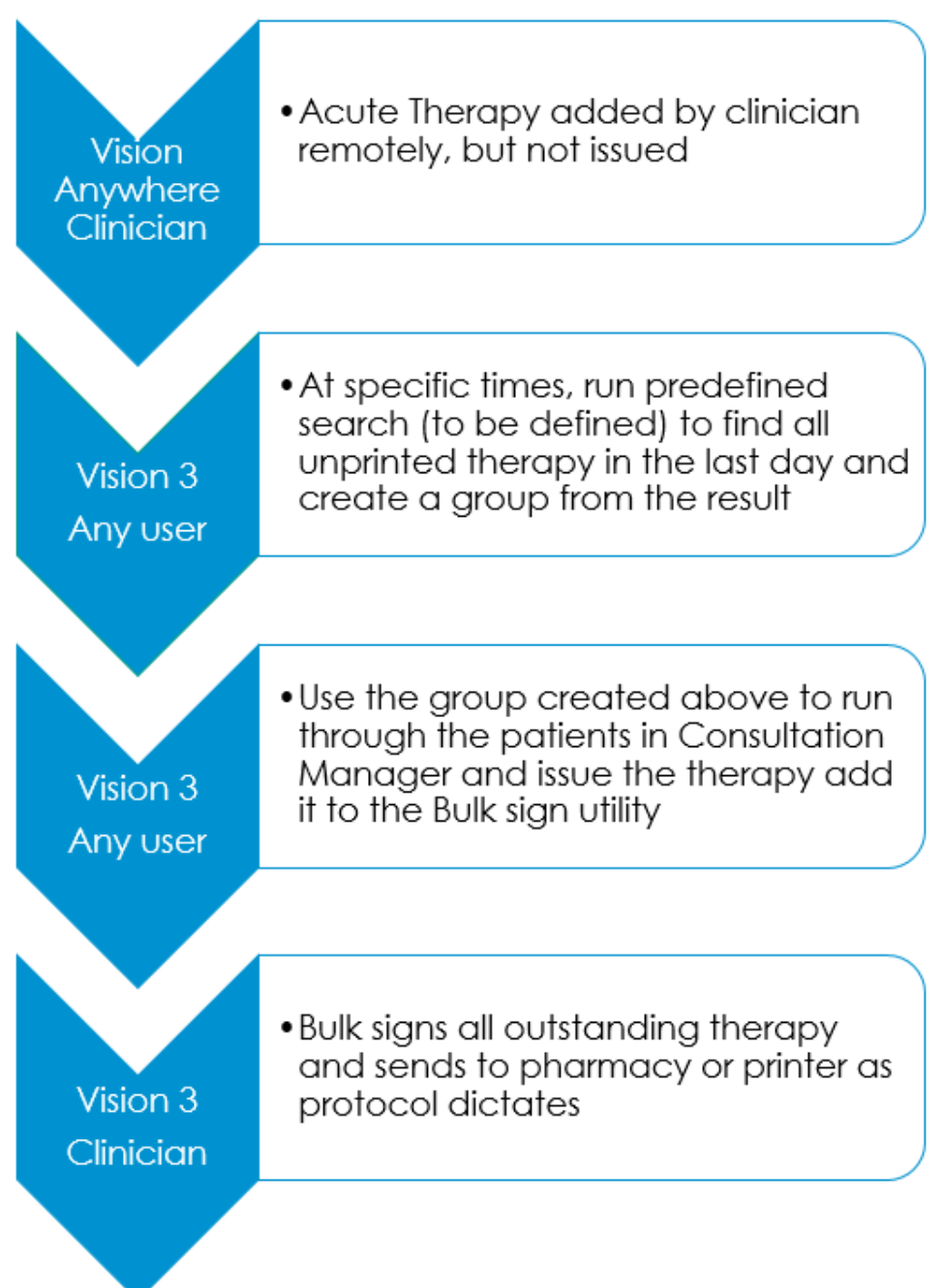

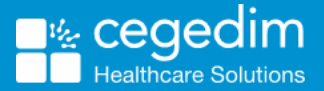

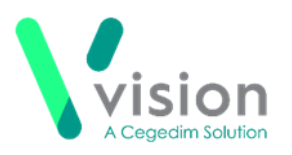

## **Downloading and Importing the Acute Therapy Added - Not Yet Printed Search**

To download and import the **Acute Therapy Added – Not Yet Printed** Search:

- From the **Search and Report Help Centre**, from **Downloads – Vision 3 Predefined Searches**, select the **Acute Therapy Added - Not Yet Printed** and run through the download wizard, see [Search and Report Help](file:///C:/Users/Helen/Documents/C-19/Search%20and%20Report%20Help%20Centre,%20from%20Downloads%20–%20Vision%203%20Predefined%20Searches)  Centre - Downloads – [Vision 3 Predefined Searches](file:///C:/Users/Helen/Documents/C-19/Search%20and%20Report%20Help%20Centre,%20from%20Downloads%20–%20Vision%203%20Predefined%20Searches) for the **Acute Therapy Added – Not Yet Printed** search
- Now, log into **Vision 3** if you are not already logged in, select **Reporting – Search and Reports**.
- 3. From the **Search export and import** pane, select **Browse**
- **4.** Navigate to the search file you have just saved, highlight it and select **Open**.
- **5.** The file opens in the **Search export and import** pane.
- **6.** Right click on the search and select **Import**.

The search is now added to the list of saved searches in the left hand pane and is ready for use.

See [Importing Searches](http://help.visionhealth.co.uk/DLM730/Search_and_Reports/Content/Full%20Help%20Topics_SR/Managing%20Searches/Import%20and%20Export/Import%20Searches.htm) for help with importing **Searches.**

# **Adding Acute Therapy Remotely and Issuing as EPS**

To add an acute therapy and issue it as an EPS prescription:

#### **Remote Clinician**

- 1. From Vision Anywhere, select the patient required and open an **Encounter** in the usual way.
- 2. Enter part of the drug name required, a minimum of three characters is required, a list of matching items displays. Add a space and the form for a shorter list, for example, amox cap for amoxicillin capsules.
- Select the medication required and the **Add Prescription** screen displays.
- 4. Complete as required.
- **5.** Select **Prescribe** to save.

### **Any member of staff**

- From **Vision 3 – Reporting – Search and Reports – Ad-hoc Search & Reporting**, select and run the *[Acute Therapy Added -](http://help.visionhealth.co.uk/DLM730/Search_and_Reports/Content/Downloads/Predefined%20Searches.htm) Not Yet Printed* search to find all unprinted therapy in the last day and create a group from the result.
- From **Consultation Manager**, select **Consultation – Select a Patient Group**.

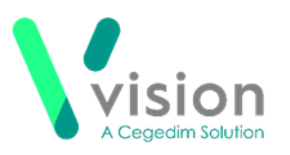

- The **Consultation Manager – Groups or Clinical Audit Search Browser** displays, select **Group**.
- **9.** Highlight the **Unprinted Acutes** group you have just created and select **OK**.
- **10.** The group of patients with unprinted acutes added today displays,

select the top patient and select **Select the Group Patient .**

- 11. The selected patient's record displays.
- 12. Press <F9> and **Prescription Manager** displays.
- **13.** In **Prescriber To Sign**, select the clinician allocated to bulk sign these prescriptions.
- 14. Select **Finalise**.
- 15. Select **Next Group Patient 18.** to open the next member of the group.
- 16. Repeat from step 12 above until all patients have been processed.

#### **Clinician**

- **17.** Log into **Vision 3**, either in the surgery or remotely using your Smartcard.
- From **Consultation Manager**, select **List All Prescriptions** .
- 19. The **All Prescriptions** screen displays, select the **Authorised** tab.
- 20. All unsigned prescriptions allocated to you display.
- 21. Select the top patient on the left, check the details on the right and, providing you are happy, select **Sign Selected**.
- 22. The **Apply Advance Electronic Signature** screen displays, enter your Smartcard passcode and select **OK**.
- 23. Repeat from step 21 until all prescriptions are signed.

## **Further Information**

For further information on topics covered by this Quick Reference Guide see:

#### **Vision Anywhere**

- **Windows - [Recording Medication](file:///C:/Users/Helen/Documents/C-19/help.visionhealth.co.uk/va/windows/3.3/Content/Help%20Topics/7%20-%20Medication/Adding%20Medication.htm)**
- **iOS – [Recording a Consultation](http://help.visionhealth.co.uk/va/ios/3.3/Content/Tripane%20Help/8%20-%20Recording%20a%20Consultation.htm)**
- **Android – [Recording a Consultation](http://help.visionhealth.co.uk/va/android/3.3/content/Tripane/8%20-%20Recording%20a%20Consultation.htm)**

#### **Search and Reports**

- **[Predefined Searches](http://help.visionhealth.co.uk/DLM730/Search_and_Reports/Content/Downloads/Predefined%20Searches.htm)**
- **[Importing Searches](file:///C:/Users/Helen/Documents/C-19/help.visionhealth.co.uk/DLM730/Search_and_Reports/Content/Full%20Help%20Topics_SR/Managing%20Searches/Import%20and%20Export/Import%20Searches.htm)**

#### **Consultation Manager**

- **Issuing Prescriptions – [Overview for Administrative Staff](http://help.visionhealth.co.uk/DLM730/Consultation_Manager/Content/ConMgr/18264.htm)**
- **[Bulk Reauthorisation](http://help.visionhealth.co.uk/DLM730/Consultation_Manager/Content/ConMgr/EPS/EPS_Bulk_Signing_Electronic_Prescriptions.htm)**